# INGE-LORE'S TUTORIALE

#### **ANIMABELLE**

- Animabelle 5 Alte [Übersetzungen](https://tuts.rumpke.de/animabelle-5/) Animabelle 6 Alte [Übersetzungen](https://tuts.rumpke.de/animabelle-6/)
- Tutoriale [Animabelle](https://tuts.rumpke.de/tutoriale-animabelle/) [Animabelle](https://tuts.rumpke.de/animabelle-seite-2/) – Seite 2
- [Animabelle](https://tuts.rumpke.de/animabelle-seite-7/) Seite 7

#### Animabelle 3 alte [Übersetzungen](https://tuts.rumpke.de/animabelle-3/) Animabelle 4 alte [Übersetzungen](https://tuts.rumpke.de/animabelle-4/)

[Tutoriale](https://tuts.rumpke.de/tutoriale-barbara/) – Barbara • [Inge-Lore's](https://tuts.rumpke.de/inge-lores-neue-tutoriale/) neue Tutoriale

- Carine 2 alte [Übersetzungen](https://tuts.rumpke.de/carine-2/)
- [Tutoriale](https://tuts.rumpke.de/tutoriale-carine/) Carine

- [Denise's](https://tuts.rumpke.de/denises-tut-als-pdf/) Tut als pdf
- [Tutoriale](https://tuts.rumpke.de/tutoriale-denise/) Denise  $\bullet$  [Denise](https://tuts.rumpke.de/denise-2/) – 2
- [Denise](https://tuts.rumpke.de/denise-3/) 3 • [Denise](https://tuts.rumpke.de/denise-4/) 4

#### **BARBARA**

#### **BEA**

[Tutoriale](https://tuts.rumpke.de/tutoriale-bea/) – Bea

- [Mieke](https://tuts.rumpke.de/mieke-tut-1-40/) Tut 1-80
- [Mieke](https://tuts.rumpke.de/mieke-81-160/)  $81 160$ • [Mieke](https://tuts.rumpke.de/mieke-161-233/) 161 – 233
- Mieke [Weihnachten 1-62](https://tuts.rumpke.de/mieke-weihnachten-1-62/) [Tutoriale](https://tuts.rumpke.de/tutoriale-mieke/) – Mieke

#### **CARINE**

- [Evalynda](https://tuts.rumpke.de/evalynda-2/)
- [Tutoriale](https://tuts.rumpke.de/tutoriale-evalynda/) Evalynda • [Evalynda](https://tuts.rumpke.de/evalynda-3/) 3

- [Tutoriale](https://tuts.rumpke.de/tutoriale-franie-margot/) Franie Margot
- Franie [Margot](https://tuts.rumpke.de/franie-margot-2/) 2 • Franie [Margot](https://tuts.rumpke.de/franie-margot-3/) 3
- Franie [Margot](https://tuts.rumpke.de/franie-margot-4/) 4

#### **COLYBRIX**

- [Tutoriale](https://tuts.rumpke.de/tutoriale-colybrix/) Colybrix
- [Colybrix](https://tuts.rumpke.de/colybrix-2/) 2 • [Colybrix](https://tuts.rumpke.de/colybrix-3/) 3

[Tutoriale](https://tuts.rumpke.de/tutoriale-nicole/) – Nicole • [Nicole](https://tuts.rumpke.de/nicole-2/) 2

#### **DENISE**

#### **MIEKE**

### **EVALYNDA**

#### **FRANIE MARGOT**

#### **NICOLE**

• [Tutoriale](https://tuts.rumpke.de/tutoriale-valy/) – Valy Valy – alte [Tutoriale](https://tuts.rumpke.de/valy-alte-tutoriale/)

Tuts [Shawnee](https://tuts.rumpke.de/tuts-shawnee/)

#### **SOXIKIBEM**

- [Soxikibem](https://tuts.rumpke.de/soxikibem-tuts-1-32/) Tuts 1-32 Tutoriale – [Soxikibem](https://tuts.rumpke.de/tutoriale-soxikibem/) [Soxikibem](https://tuts.rumpke.de/soxikibem-seite-2/) – Seite 2
- [Soxikibem](https://tuts.rumpke.de/soxikibem-seite-3/) Seite 3 • [Soxikibem](https://tuts.rumpke.de/soxikibem-seite-4-2/) – Seite 4
- [Soxikibem](https://tuts.rumpke.de/soxikibem-seite-5/) Seite 5 • [Soxikibem](https://tuts.rumpke.de/soxikibem-seite-6/) – Seite 6
- Tutoriale [Ana-Maria](https://tuts.rumpke.de/tutoriale-ana-maria/) [Tutoriale](https://tuts.rumpke.de/tutoriale-cidaben/) – CidaBen
- [Tutoriale](https://tuts.rumpke.de/tutoriale-elaine/) Elaine [Tutoriale](https://tuts.rumpke.de/tutoriale-inacia-neves/) – Inacia Neves
- Tutoriale [Leni Diniz](https://tuts.rumpke.de/tutoriale-leni-diniz/) [Tutoriale](https://tuts.rumpke.de/tutoriale-leni-2/) – Leni 2
- [Tutoriale](https://tuts.rumpke.de/tutoriale-roberta-seite-2/) Roberta Seite 2
- Tutoriale [Verschiedene](https://tuts.rumpke.de/tutoriale-verschiedene/)
- Tutoriale [Marcinha](https://tuts.rumpke.de/tutoriale-marcinha-elaine/) + Elaine • Tutoriale [Calligraphy](https://tuts.rumpke.de/tutoriale-calligraphy/)
- Tutoriale [Calligraphy](https://tuts.rumpke.de/tutoriale-calligraphy-seite-2/) Seite 2 [Tutoriale](https://tuts.rumpke.de/tutoriale-lu/) Lu

**Dieses Tutorial habe ich mit der Erlaubnis von Huzunlu übersetzt, ihre schöne Seite findest du hier** 

#### HÜZÜNLÜquelar http://huzunlu-yillar.blogspot.nl/

### **TESY**

- [Tesy](https://tuts.rumpke.de/tesy-tuts-1-37/) Tuts 1-37
- [Tesy](https://tuts.rumpke.de/tesy-2/) 2
- [Yedralina](https://tuts.rumpke.de/yedralina-2/) alte Tutoriale Tutoriale – [Yedralina](https://tuts.rumpke.de/tutoriale-yedralina/) [Yedralina](https://tuts.rumpke.de/yedralina-3/) 3
- 
- Tutoriale [Marcinha](https://tuts.rumpke.de/tutoriale-marcinha/) [Tutoriale](https://tuts.rumpke.de/tutoriale-roberta/) – Roberta
	- Marcinha und [Soxikibem](https://tuts.rumpke.de/marcinha-und-soxikibem/)
		-

- 
- [Tutoriale](https://tuts.rumpke.de/tutoriale-tesy/) Tesy

### **SWEETY**

- [Sweety](https://tuts.rumpke.de/sweety-tut-1-81/) Tut 1-81
- Sweety Tuts [82-104](https://tuts.rumpke.de/sweety-tuts-82-104/) • [Tutoriale](https://tuts.rumpke.de/tutoriale-sweety/) – Sweety • [Sweety](https://tuts.rumpke.de/sweety-seite-2/) – Seite 2

### **VALY**

### **YEDRALINA**

**ELISE**

[Tutoriale](https://tuts.rumpke.de/1098-2/elise/) – Elise • [Elise](https://tuts.rumpke.de/elise-2/) 2 • [Elise](https://tuts.rumpke.de/elise-3/) 3 **MELODI** [Tutoriale](https://tuts.rumpke.de/tutoriale-melodi/) – Melodi [Tutoriale](https://tuts.rumpke.de/tutoriale-hunzulu/) Huzunlu **NOCH MEHR TUTORIALE Animationen [1](https://tuts.rumpke.de/animationen/) + [2](https://tuts.rumpke.de/animationen-2/) + 3 Signtags [1](https://tuts.rumpke.de/signtags/) + 2 + 3 Andre**  $1 + 2 + 3 + 4$  $1 + 2 + 3 + 4$  $1 + 2 + 3 + 4$  $1 + 2 + 3 + 4$  $1 + 2 + 3 + 4$  $1 + 2 + 3 + 4$  $1 + 2 + 3 + 4$ **[Annarella](https://tuts.rumpke.de/annarella/) [Anesia](https://tuts.rumpke.de/anesia/) Azalee [1](https://tuts.rumpke.de/azalee-1/) Belinda [1](https://tuts.rumpke.de/belinda/) [2](https://tuts.rumpke.de/belinda-seite-2/) 3 [Bijounet](https://tuts.rumpke.de/bijounet/) [Catrien](https://tuts.rumpke.de/catrien/)** *[Ceylan](https://tuts.rumpke.de/ceylan/)* **[Cloclo](https://tuts.rumpke.de/tutoriale-cloclo/) Cloclo [2](https://tuts.rumpke.de/cloclo-2/) + [3](https://tuts.rumpke.de/cloclo-3/) + 4 [Cloclo](https://tuts.rumpke.de/cloclo-2/) alte Tuts [Corinne](https://tuts.rumpke.de/corinne/)** *[Dilek](https://tuts.rumpke.de/tutoriale-dilek/)* **[Domie](https://tuts.rumpke.de/domie/) Edith [1](https://tuts.rumpke.de/tutoriale-edith/) [2](https://tuts.rumpke.de/edith-2/) [3](https://tuts.rumpke.de/edith-3/) 4 [Eglantine](https://tuts.rumpke.de/tutoriale-eglantine/)** *[Kathania](https://tuts.rumpke.de/tutoriale-kathania/)* **[Katinka](https://tuts.rumpke.de/katinka-tuts-1-29/) Tuts 1-29 Katinka**  $1 + 2 + 3 + 4$  $1 + 2 + 3 + 4$  $1 + 2 + 3 + 4$  $1 + 2 + 3 + 4$ *[Kamil](https://tuts.rumpke.de/tutoriale-kamil/)* **Lady [Graph](https://tuts.rumpke.de/lady-graph/) [Laurette](https://tuts.rumpke.de/laurette/) [Libellule](https://tuts.rumpke.de/libellule/) [Lily](https://tuts.rumpke.de/tutoriale-lily/) [Lola](https://tuts.rumpke.de/lola/) Malacka [1](https://tuts.rumpke.de/malacka/) [2](https://tuts.rumpke.de/malacka-2/) [3](https://tuts.rumpke.de/malacka-3-2/) 4 [Mentali](https://tuts.rumpke.de/mentali/) [Mineko](https://tuts.rumpke.de/mineko/) [2](https://tuts.rumpke.de/mineko-2/) [3](https://tuts.rumpke.de/mineko_3/) [4](https://tuts.rumpke.de/mineko-4/) 5**

[Noisette](https://tuts.rumpke.de/noisette-tut-1-80/) Tuts 1-80 [81-167](https://tuts.rumpke.de/noisette-81-167/) *[Noisette](https://tuts.rumpke.de/tutoriale-noisette/)* **[Poushka](https://tuts.rumpke.de/tutoriale-poushka/) PSP Arena [1](https://tuts.rumpke.de/psp-arena/) + 2 Rose de [Sable](https://tuts.rumpke.de/rose-de-sable/) Tine Tuts [1-58](https://tuts.rumpke.de/tine-tuts-1-58/)** *[Tine](https://tuts.rumpke.de/tutoriale-tine/) ab 59* **[Womanance](https://tuts.rumpke.de/womanence/) [Zane](https://tuts.rumpke.de/zane/) Ostern [1](https://tuts.rumpke.de/ostern/) 2 Weihnachten [1](https://tuts.rumpke.de/weihnachten/) 2 3 4 5**

**[Spiegeln](https://tuts.rumpke.de/spiegeln-mit-scripten/) mit Scripten**

### **Huzunlu – A Love Story**

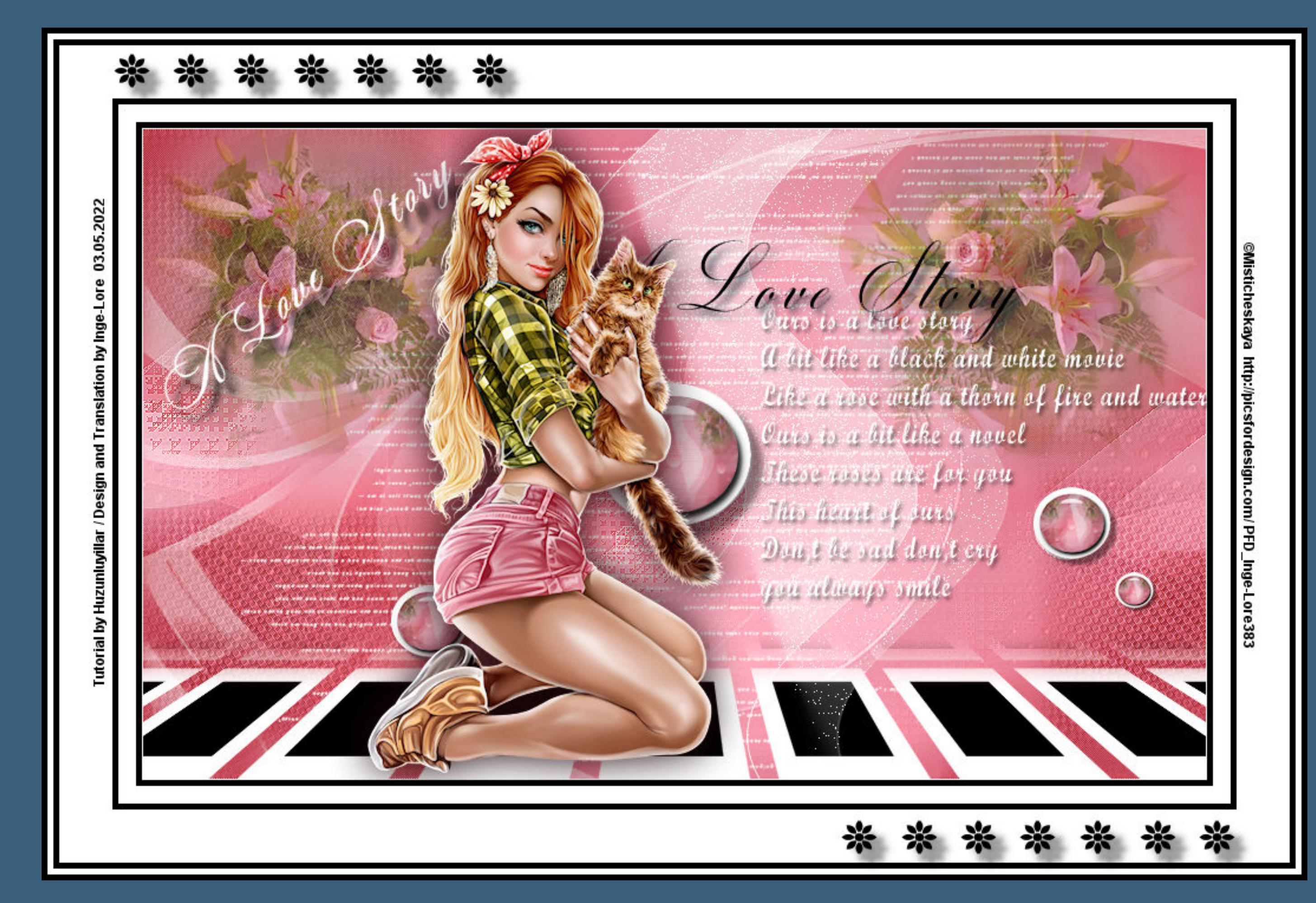

#### **A Love Story**

**Inge-Lore 03.06.2022**

**.**

#### **Punkt 2 Ebene vertikal spiegeln Bildeffekte–Nahtloses Kacheln**

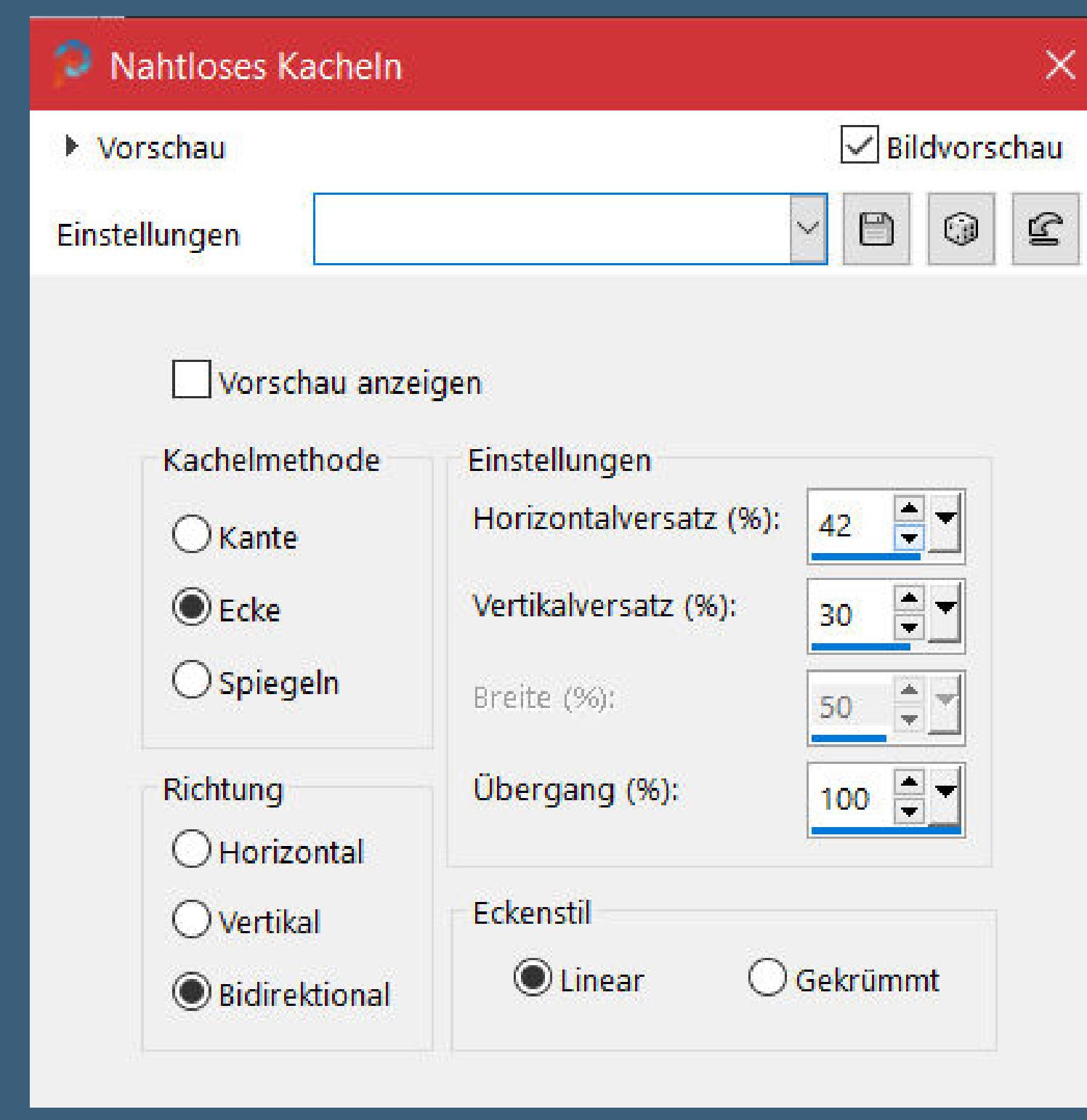

**thank you Vahide for allowing me to translate your tutorials. Das Copyright des original Tutorials liegt alleine bei Hüzünlü, das Copyright der deutschen Übersetzung liegt alleine bei mir,Inge-Lore.**

**Es ist nicht erlaubt,mein Tutorial zu kopieren oder auf**

**anderen Seiten zum download anzubieten.**

**Mein Material habe ich aus diversen Tubengruppen.**

**Das Copyright des Materials liegt alleine beim jeweiligen Künstler.**

**Sollte ich ein Copyright verletzt haben,sendet mir bitte eine [E-Mail](mailto:i.rumpke@gmx.de).**

**Ich danke allen Tubern für das schöne Material,**

**ohne das es solche schönen Bilder gar nicht geben würde.**

**Ich habe das Tutorial mit PSP 2020 gebastelt, aber es sollte auch mit allen anderen Varianten zu basteln gehen.**

**\*\*\*\*\*\*\*\*\*\*\*\*\*\*\*\*\*\*\*\*\*\*\*\*\*\*\*\*\*\*\*\*\*\*\*\*\*\*\*\*\*\*\*\*\*\*\*\*\*\*\*\*\* Hier werden meine Tutoriale getestet**

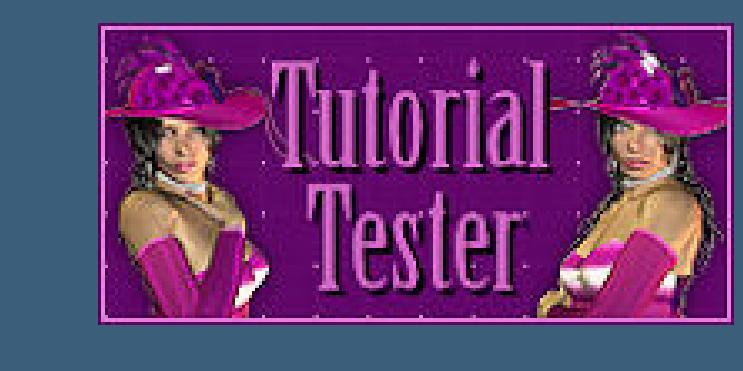

**\*\*\*\*\*\*\*\*\*\*\*\*\*\*\*\*\*\*\*\*\*\*\*\*\*\*\*\*\*\*\*\*\*\*\*\*\*\*\*\*\*\*\*\*\*\*\*\*\*\*\*\***

#### **[Plugins](http://tutorialsbyhexi.grafikkreators.de/filterseite/filterseite.html)**

**Alien Skin Eye Candy 5 Impact – Glass Alien Skin Eye Candy 5 Impact – Perspective Shadow Graphics Plus–Cross Shadow Filters Unlimited–&<Bkg Designer sf10I>–Cruncher Filter Factory Gallery M–Centre Square Tiler L en K Landksiteofwonders–L en K's palmyre MuRa's Meister–Copies MuRa's Meister–Perspective Tiling [AFS IMPORT]–SIERPENS**

**\*\*\*\*\*\*\*\*\*\*\*\*\*\*\*\*\*\*\*\*\*\*\*\*\*\*\*\*\*\*\*\*\*\*\*\*\*\*\*\*\*\*\*\*\*\*\*\*\*\*\*\***

**[Material](https://www.mediafire.com/file/vvihpvyotp53jvh/Melodi-13-Love+Story.rar/file) oder [HIER](https://filehorst.de/d/eoJwviHl) du brauchst noch Blumentube Misted Personentube**

**meine ist von Misticheskaya und du bekommst sie [HIER](https://picsfordesign.com/)**

**\*\*\*\*\*\*\*\*\*\*\*\*\*\*\*\*\*\*\*\*\*\*\*\*\*\*\*\*\*\*\*\*\*\*\*\*\*\*\*\*\*\*\*\*\*\*\*\*\*\*\*\***

#### **Vorwort !!**

**Alle,die mit einer neuen PSP Version (ab X3) arbeiten, können nicht mehr so spiegeln,wie man es bis dahin kannte. Dafür habe ich eine kleine Anleitung geschrieben,wie es mit Skripten geht. Schau [HIER](https://tuts.rumpke.de/spiegeln-mit-scripten/)**

*Weil man bei den neuen PSP Versionen nicht mehr so einfach spiegeln kann,*

*mir dadurch die Arbeit schwerer gemacht wird und dir auch, habe ich mich dazu entschieden, nur noch mit den Skripten zu arbeiten !!!! Mach es dir auch einfach und installiere dir die Skripte !!*

**\*\*\*\*\*\*\*\*\*\*\*\*\*\*\*\*\*\*\*\*\*\*\*\*\*\*\*\*\*\*\*\*\*\*\*\*\*\*\*\*\*\*\*\*\*\*\*\*\*\*\*\***

**Wenn etwas verkleinert wird,dann immer ohne Haken bei \*Alle Ebenen angepaßt\* , andernfalls schreibe ich es dazu. \*\*\*\*\*\*\*\*\*\*\*\*\*\*\*\*\*\*\*\*\*\*\*\*\*\*\*\*\*\*\*\*\*\*\*\*\*\*\*\*\*\*\*\*\*\*\*\*\*\*\***

**Zum Originaltut**

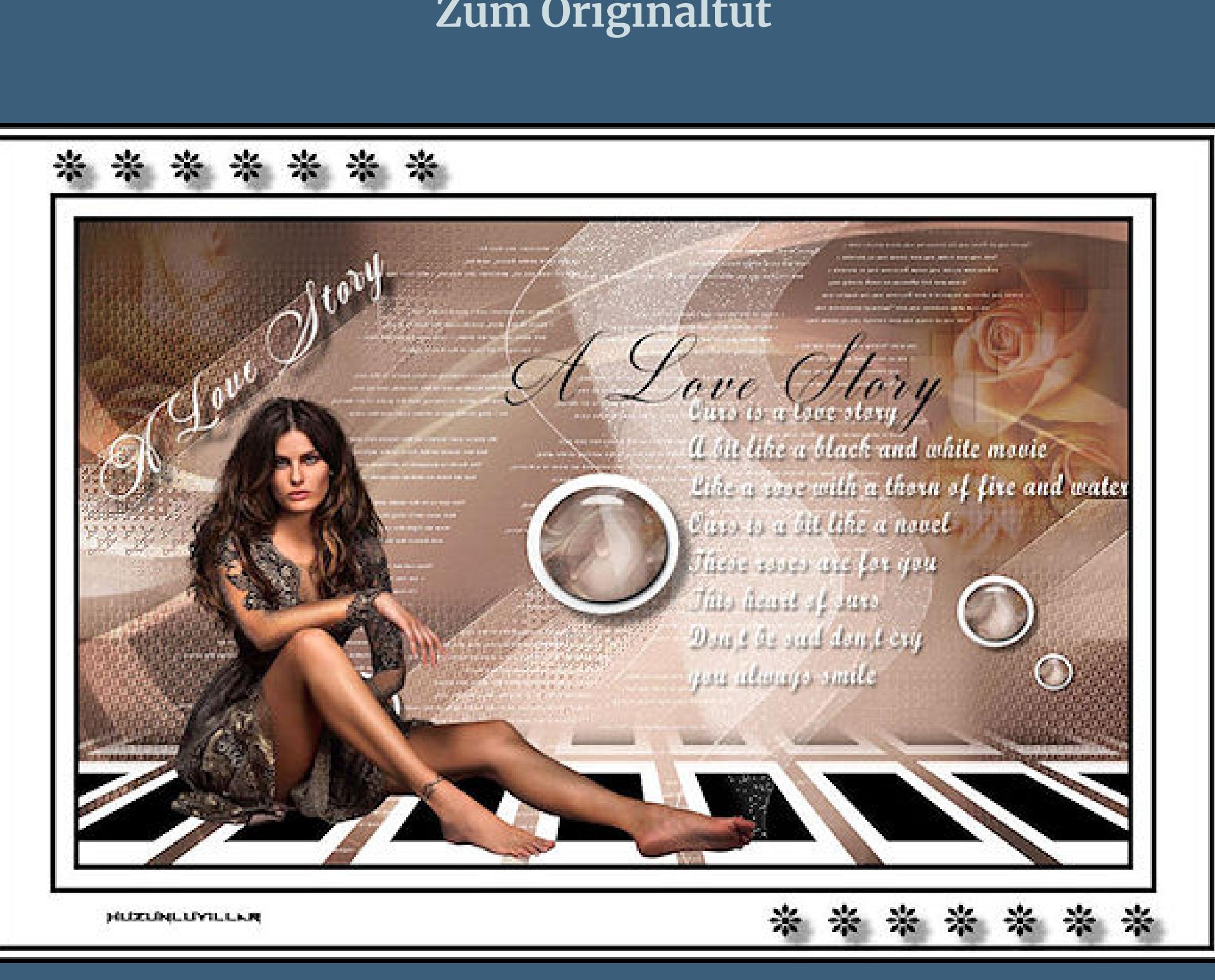

#### **Punkt 1 Schiebe die Selectionen in den Auswahlordner. Doppelklick auf die beiden Presets,sie installieren sich alleine. Such dir aus deinen Tuben eine helle und dunkle Farbe. Öne ein neues Blatt 900 x 550 Px–mit der dunklen Farbe füllen. Plugins–Graphics Plus–Cross Shadow Standard**

**neue Ebene–mit diesem Verlauf füllen**

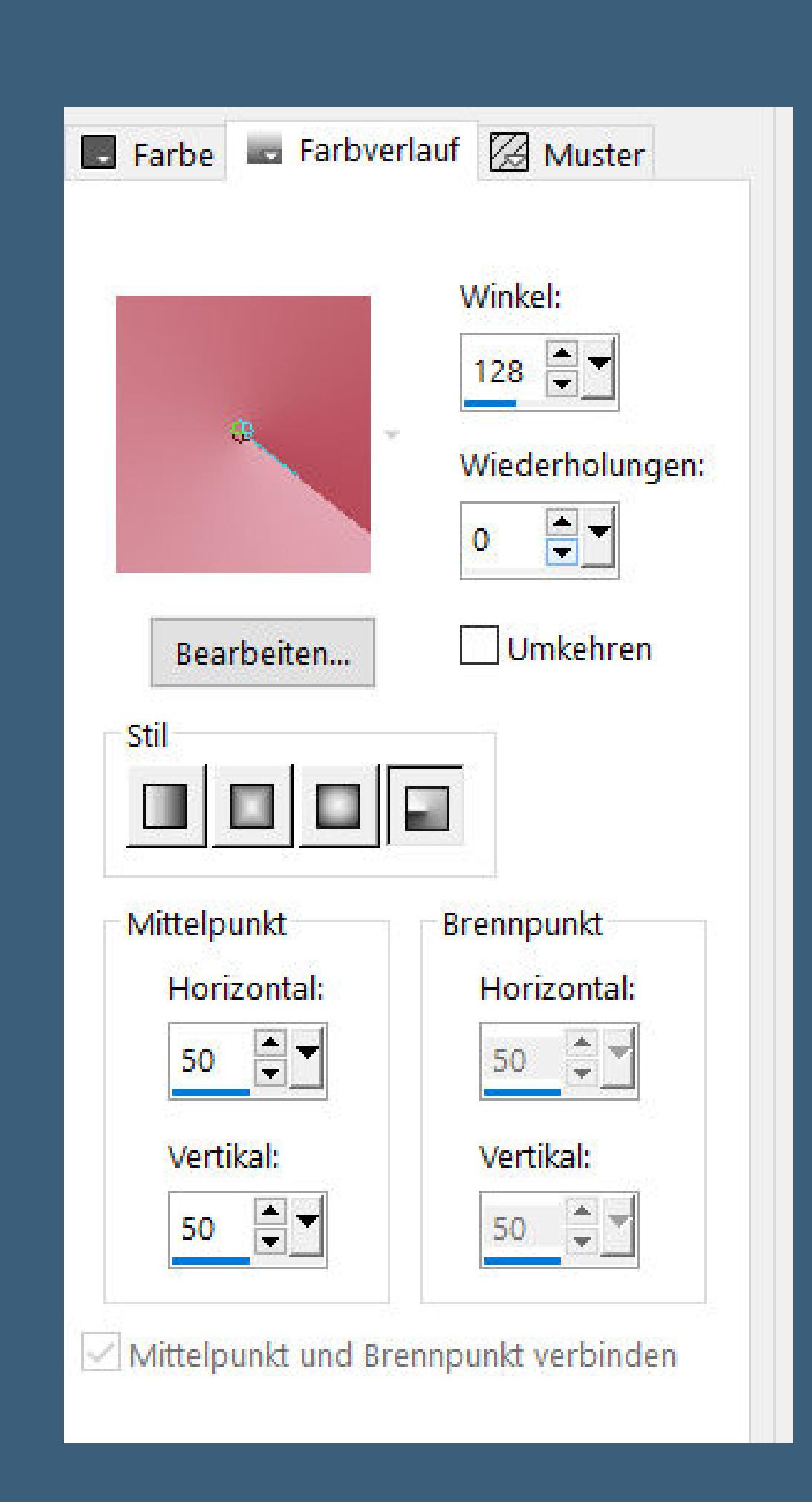

### **Filters Unlimited–&<Bkg Designer sf10I>–Cruncher**

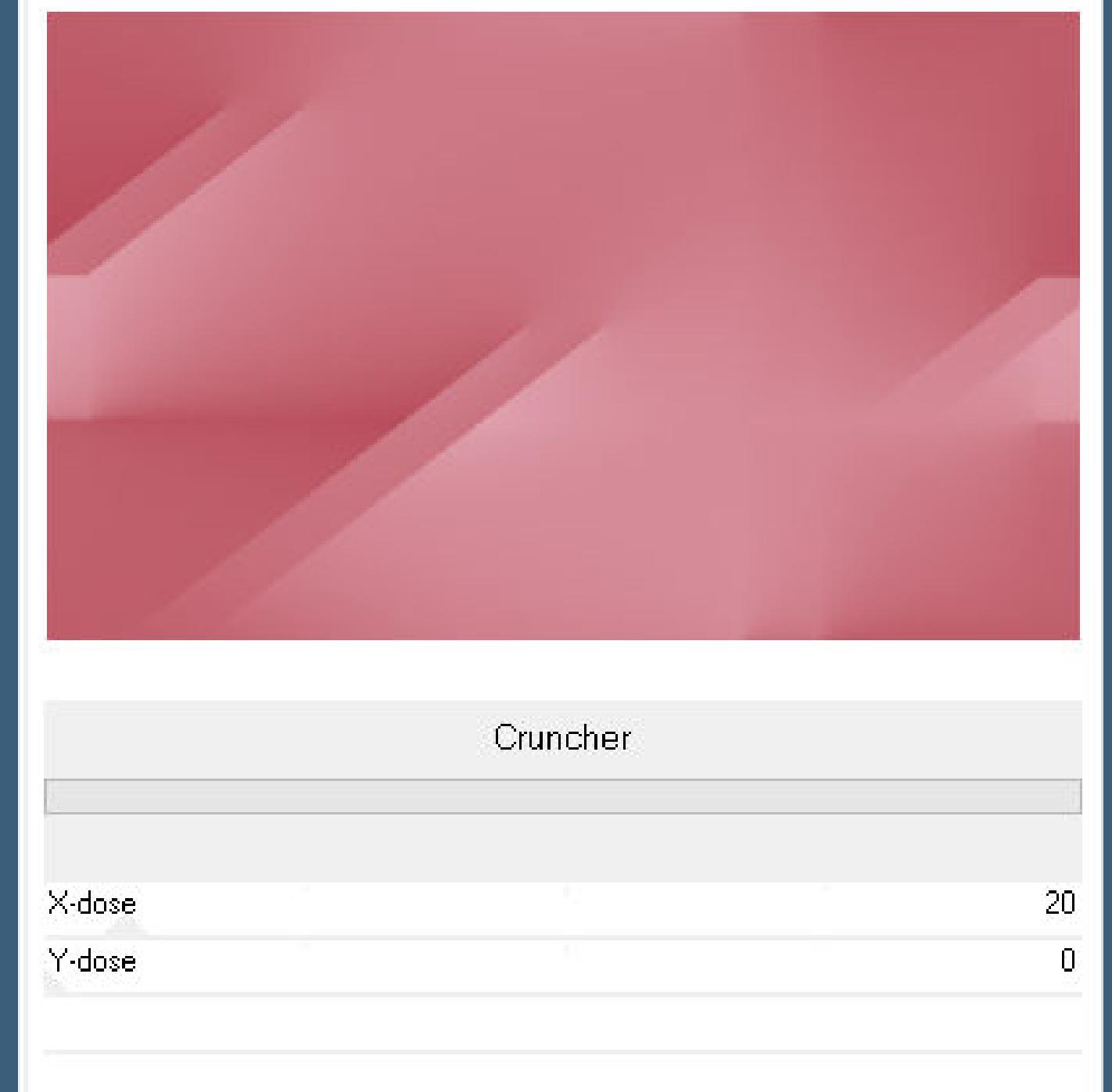

**Ebene duplizieren und unsichtbar stellen geh auf Raster 2–Mischmodus Aufhellen oder was dir gefällt Auswahl–Auswahl laden/speichern–Auswahl aus Datei laden Auswahl \*Hy\_A Love Story\_sell\* laden**

#### **Punkt 3 Plugins–[AFS IMPORT]–Sierpens Standard**

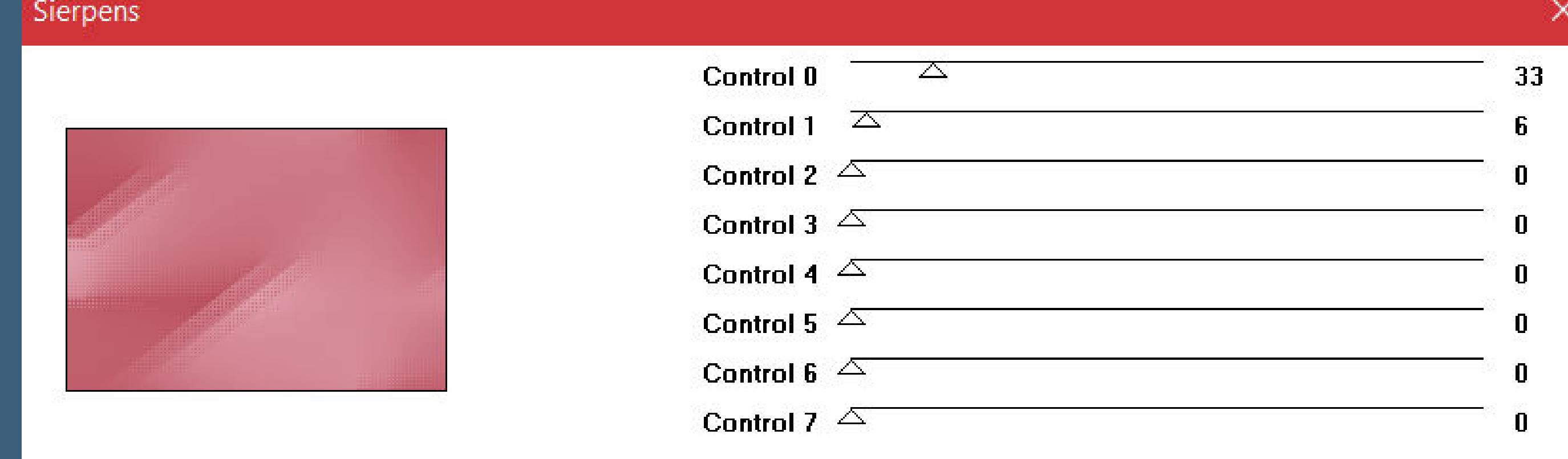

**Auswahl aufheben** Kanteneffekte-nachzeichnen **geh auf die oberste Ebene–sichtbar stellen Plugins–Filter Factory Gallery M–Centre Square Tiler**

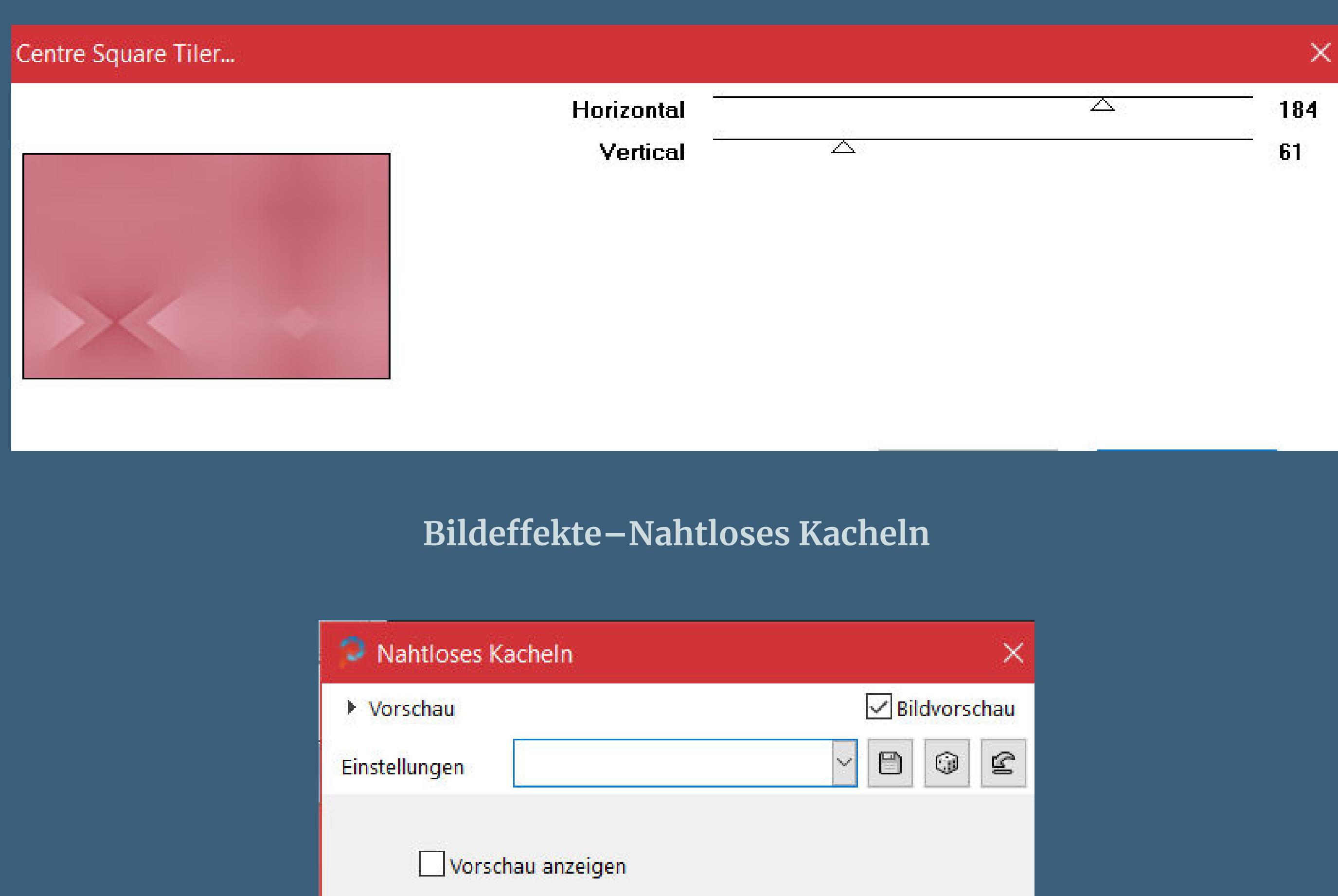

Kachelmethode Einstellungen Horizontalversatz (%): Æ -2  $O$  Kante  $\odot$  Ecke Vertikalversatz (%):  $\bigcirc$  Spiegeln Breite (%): 50 Richtung Übergang (%):  $100$  =  $\frac{1}{2}$  $O$  Horizontal Eckenstil  $\bigcirc$  Vertikal **O** Linear ○ Gekrümmt **O** Bidirektional

**Punkt 4 Auswahl \*Hy\_A Love Story\_sell\_1\* laden**

## Verzerrungseffekte–Pixeltransformation

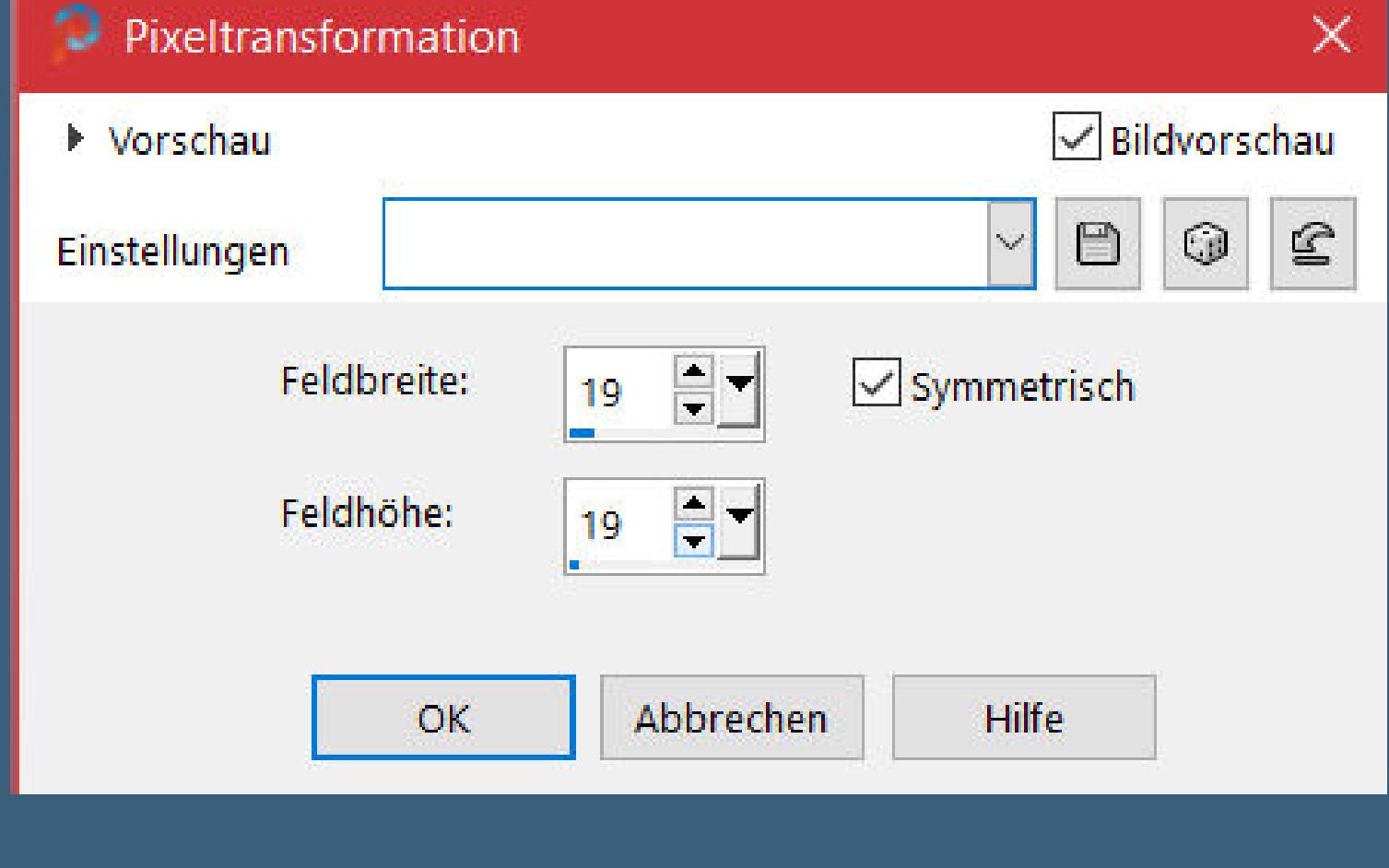

**Auswahl \*Hy\_A Love Story\_sell\_2\* laden Plugins–L en K Landksiteofwonders–L en K's palmyre Standard**

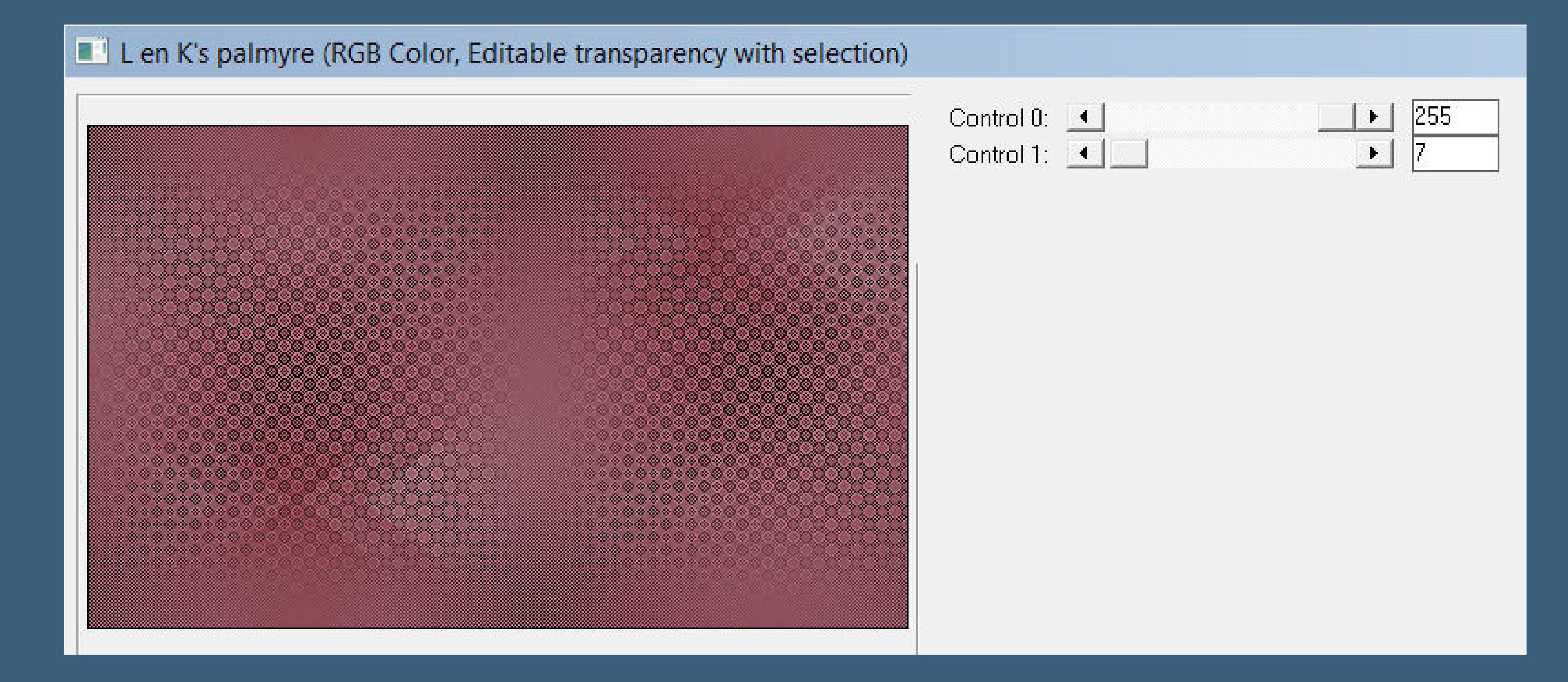

**Auswahl aufheben Benutzerdenierter Filter–Emboss 3 Mischmodus Überzug–Deckkraft 65%**

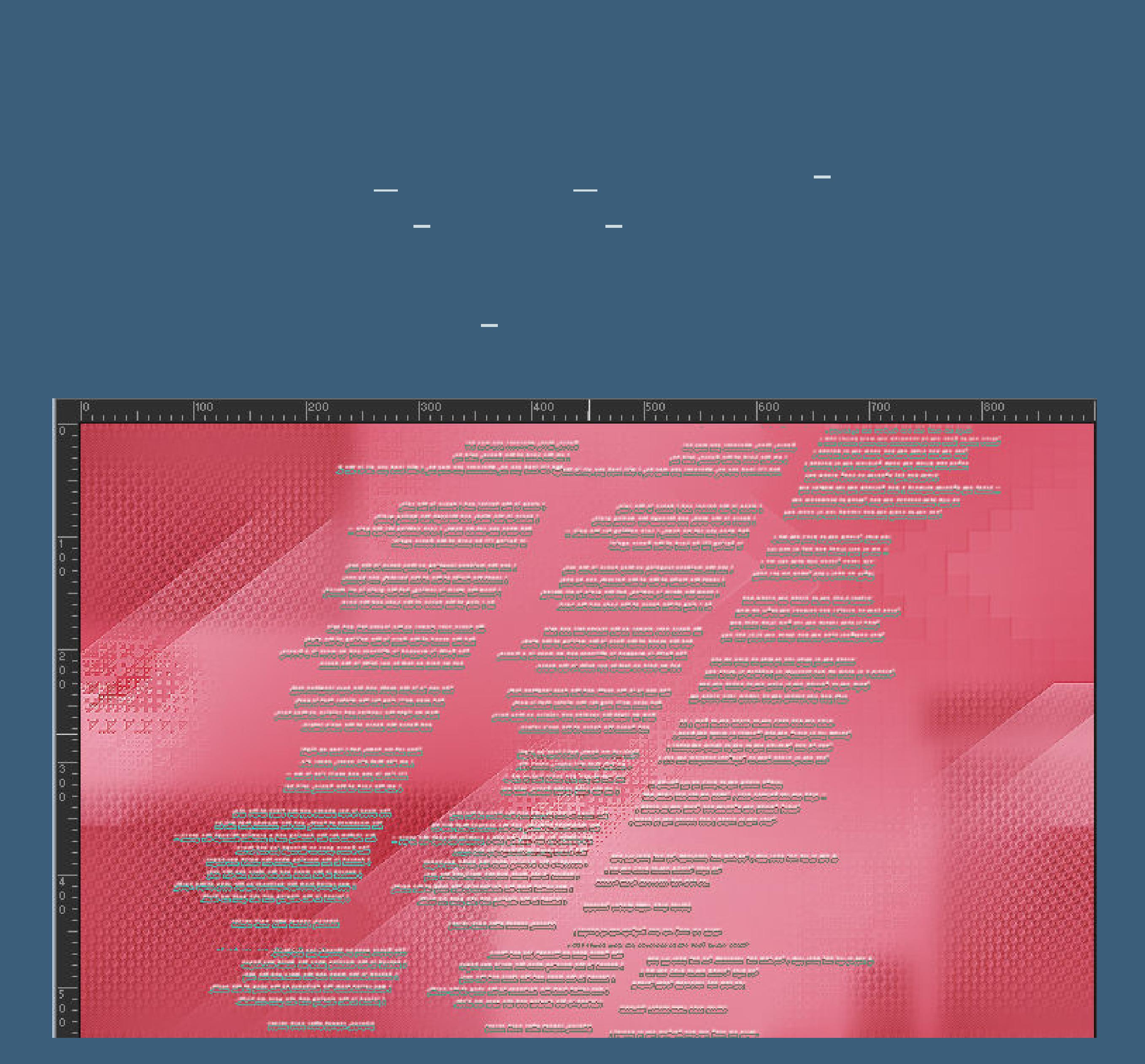

**Punkt 6 Neue Ebene–mit weiß füllen Ebenen–Maskenebene aus Bild \*NarahsMasks\_1522\***

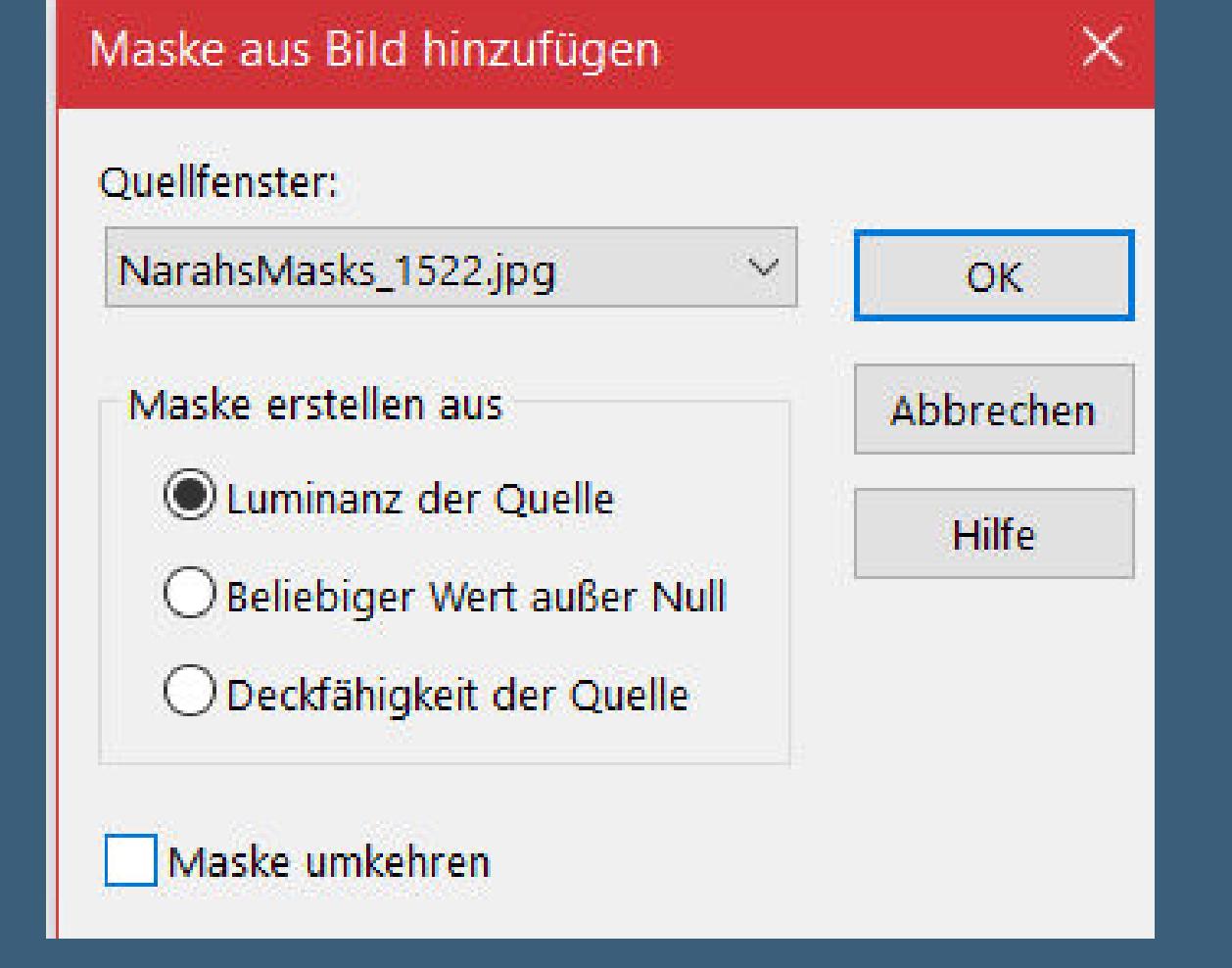

**Kanteneekte–nachzeichnen zusammenfassen–Gruppe zusammenfassen eue Ebene–mit weiß füllen Ebenen–Maskenebene aus Bild \*NarahsMasks\_1592\***

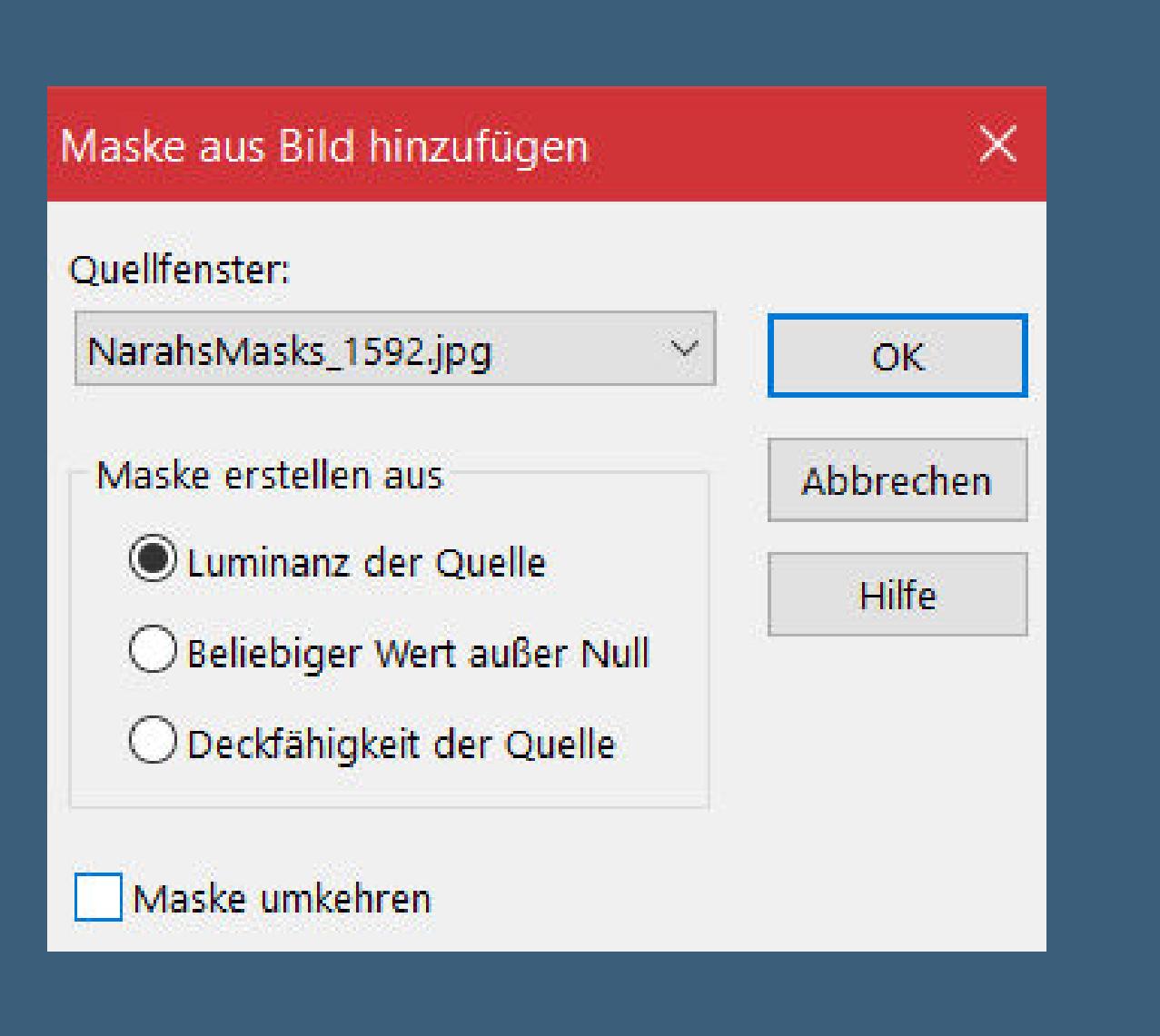

**Kanteneekte–nachzeichnen zusammenfassen–Gruppe zusammenfassen**

### **Punkt 7**

**Auswahl \*Hy\_A Love Story\_sell\_3\* laden drück 2x auf die Löschtaste–Auswahl aufheben Mischmodus Luminanz (V) Benutzerdenierter Filter–Emboss 3 Auswahl \*Hy\_A Love Story\_sell\_4\* laden neue Ebene–mit weiß füllen Auswahl ändern–verkleinern um 15 Px mit schwarz füllen–Auswahl aufheben**

#### **Punkt 8 Plugins–MuRa's Meister–Perspective Tiling**

MuRa's Filter Meister - Perspective Tiling 1.1  $|80|$ Perspective <  $\geq$  $\overline{26}$ Stretch  $\leq$  $\geq$ Center  $\leq$ In  $\geq$  $50<sub>5</sub>$ Height <  $\geq$ Offset $\times$  <  $\geq$ IO Offset  $Y \leq$  $|0|$  $\geq$  $\sqrt{98}$  $Crop \leq$  $\geq$  $\sqrt{203}$ Crop Opacity <  $\geq$  $\Box$  Crop BG Color  $33\%$  - $+$ 

×.

**Reset** 

 $-$  OK

Cancel II

**Auswahl \*Hy\_A Love Story\_sell\_5\* laden drück 3-4x auf die Löschtaste–Auswahl aufheben Auswahl \*Hy\_A Love Story\_sell\_6\* laden neue Ebene–mit weiß füllen 3x klicken**

Web

About...

**Auswahl aufheben**

**Punkt 9 Plugins–MuRa's Meister–Copies**

MuRa's Filter Meister - Copies 1.3  $\times$ Number <  $|2|$  $\geq$ Shift $\times$  <  $|17$  $\geq$ Line Shift $Y \leq$  $\geq$ 10. Wraparound  $\checkmark$ Angle  $\leq$ 0  $\gg$ IO Rotation  $\leq$  $\geq$ Behind  $\mathcal{N}_{\mathcal{A}}$ Phase  $\leq$ In  $\geq$ 

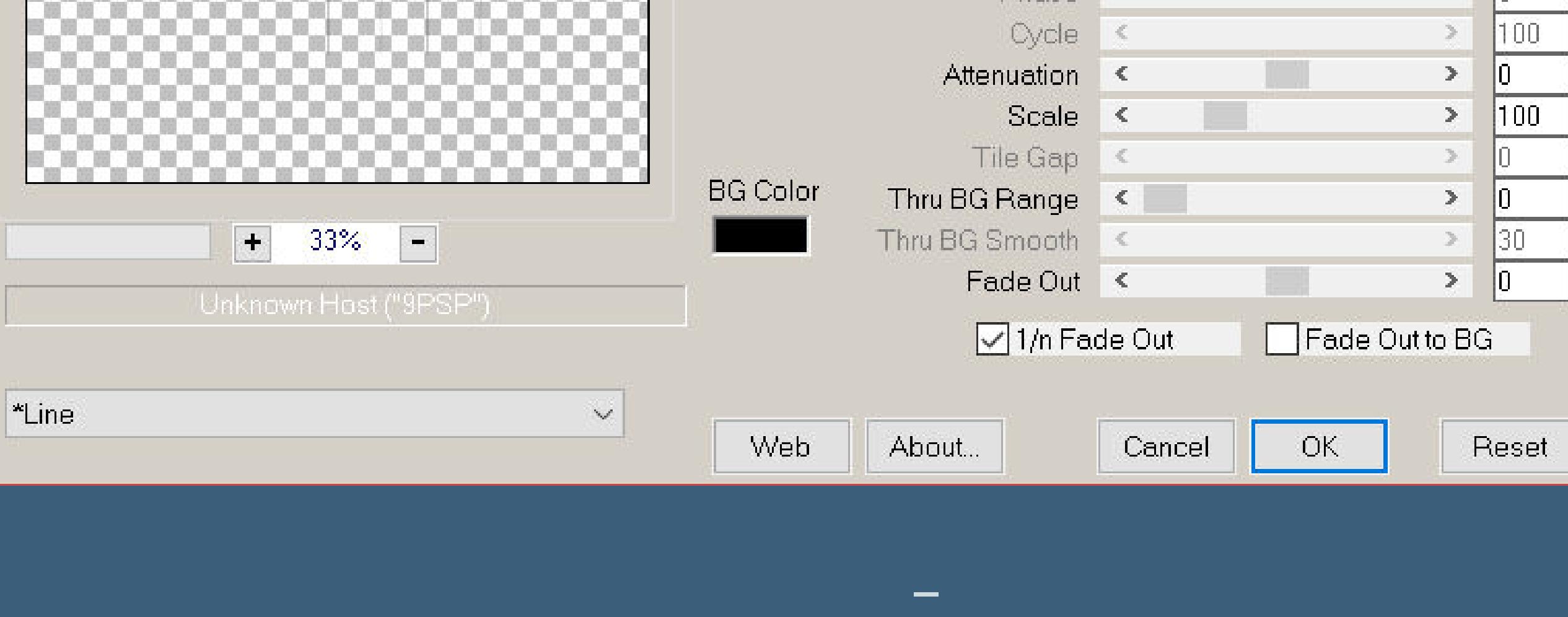

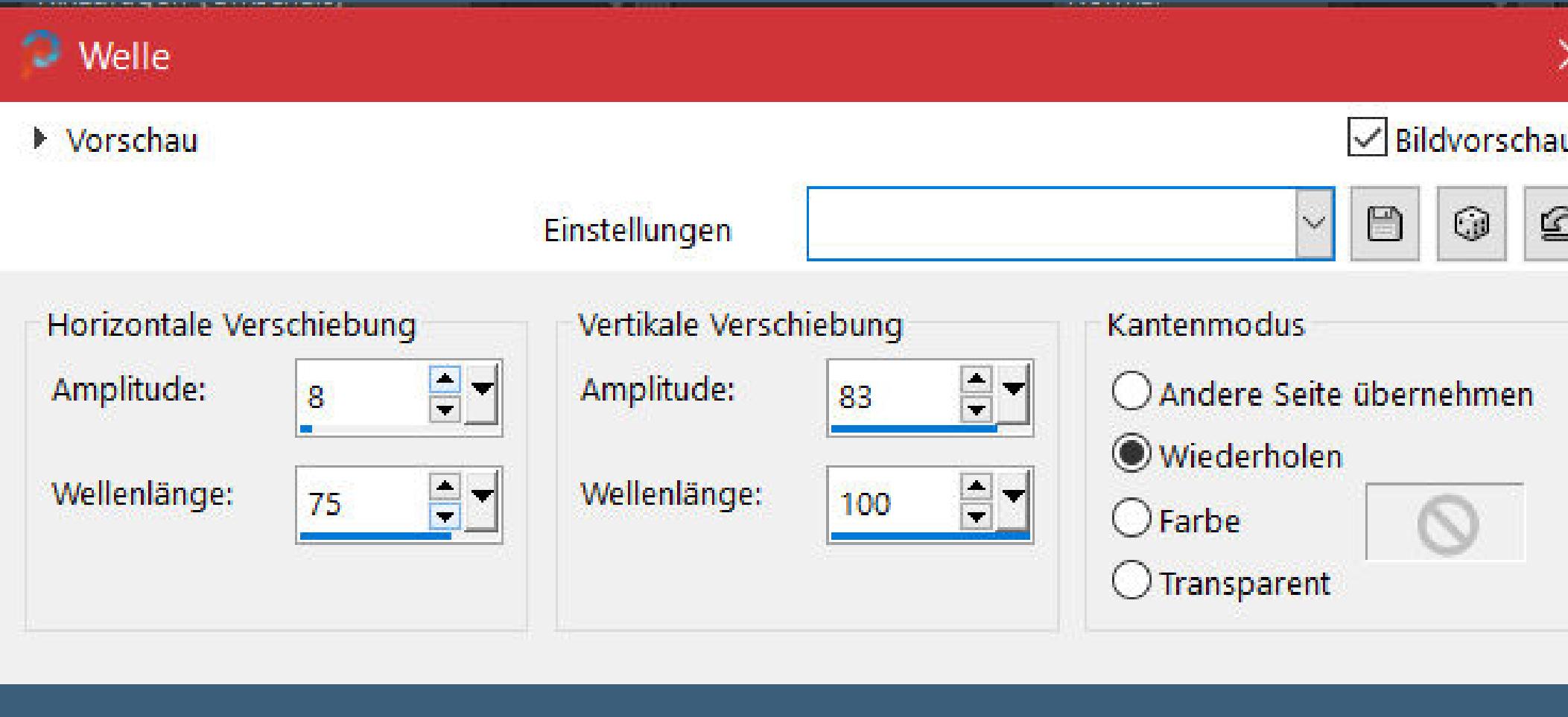

**Deckkraft 79%–Ebene duplizieren Mischmodus Auösen–Deckkraft 10% kopiere deine Blumentube–einfügen auf dein Bild passe die Größe so an,dass sie nicht zu groß ist nach oben rechts in die Ecke schieben**

**Mischmodus Weiches Licht (bei mir Normal)–Deckkraft 57%**

**Punkt 10 Ebene duplizieren–vertikal spiegeln**

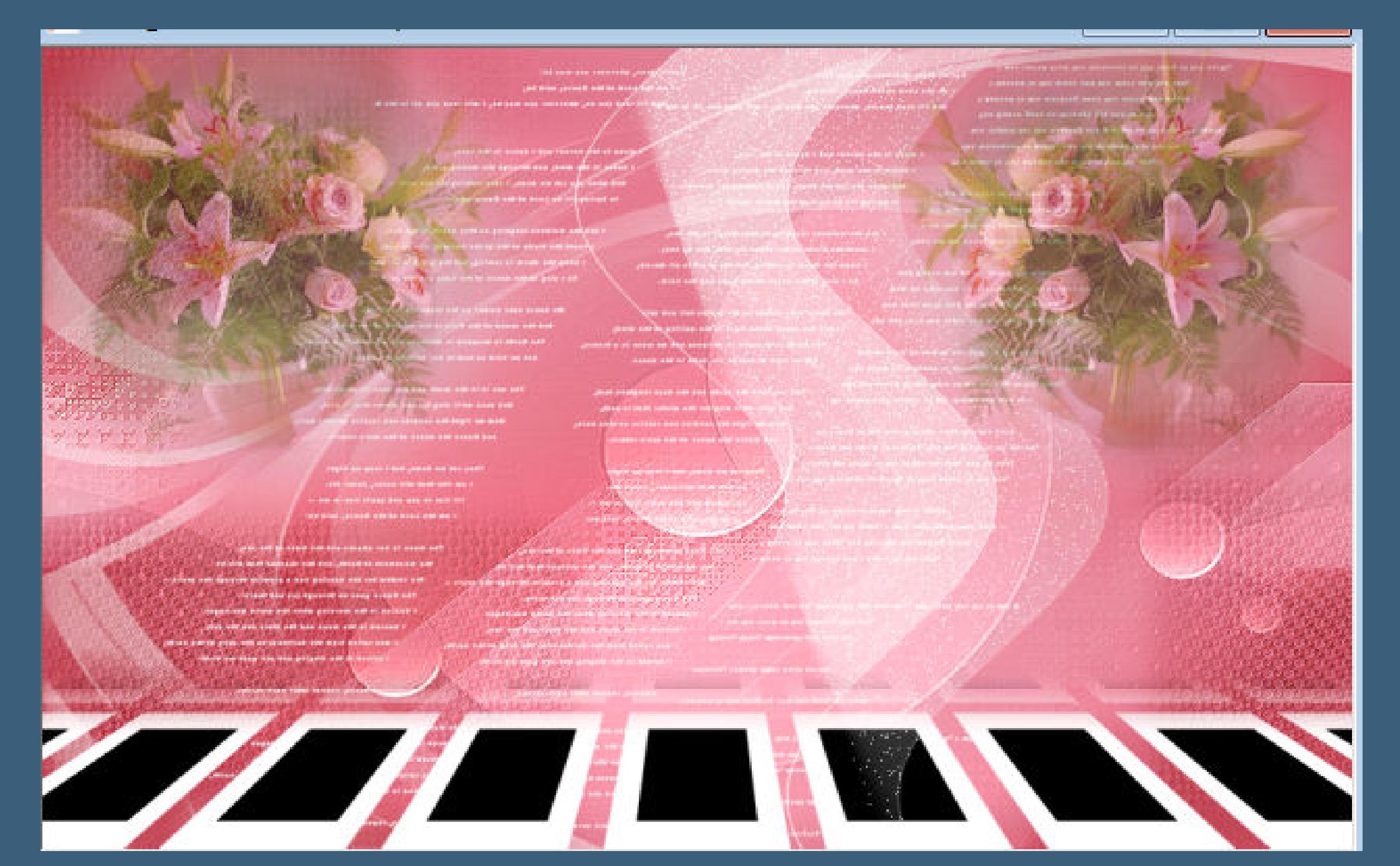

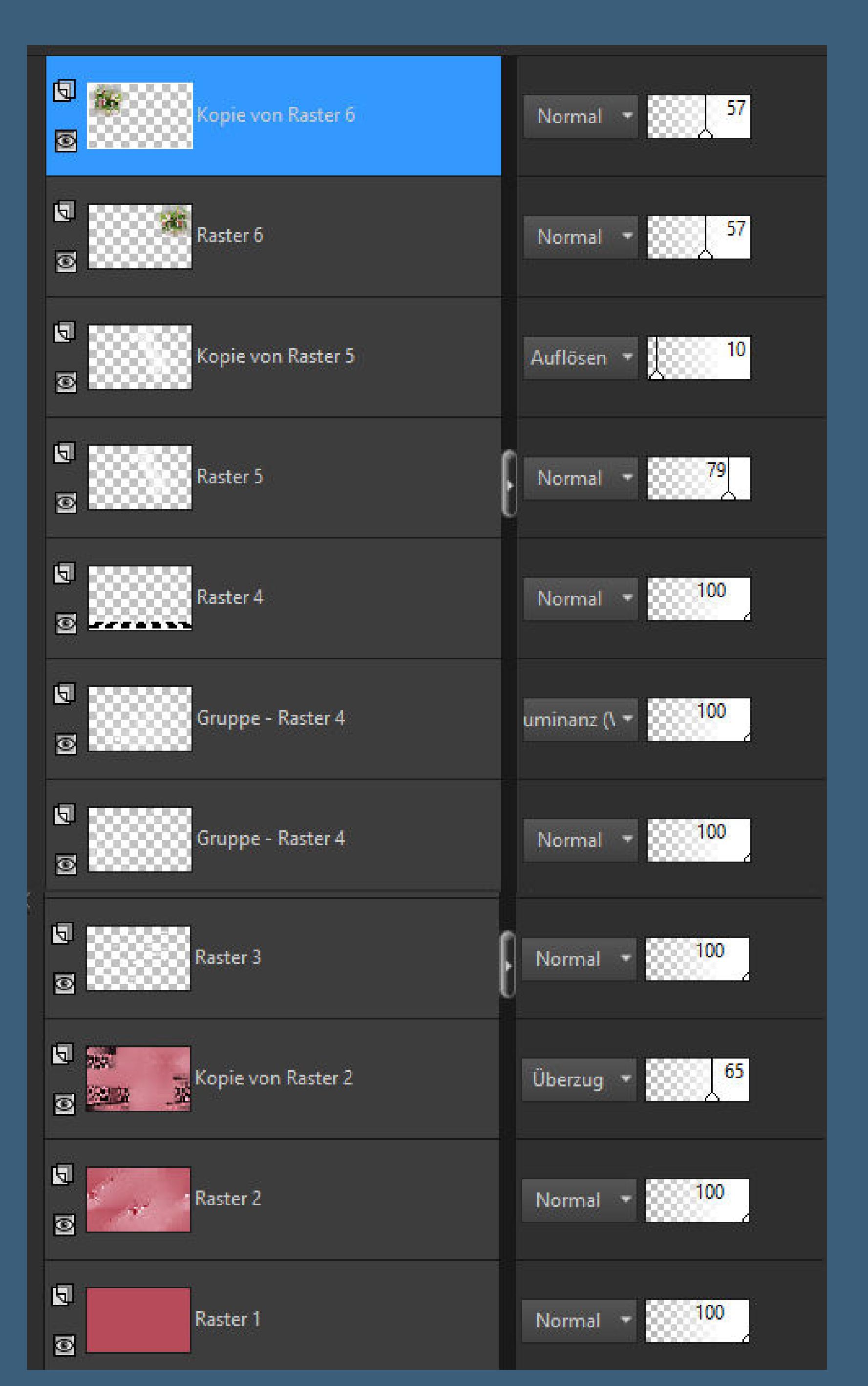

**stell Raster 4 unsichtbar–alle Ebenen kopieren Raster 4 wieder sichtbar stellen Auswahl \*Hy\_A Love Story\_sell\_7\* laden neue Ebene–mit weiß füllen Auswahl verkleinern um 11 Px–Löschtaste einfügen in die Auswahl**

**Punkt 11**

**Plugins–Alien Skin Eye Candy 5 Impact – Glass Preset \*Hy\_A Love Story\_Glass\* Plugins–Alien Skin Eye Candy 5 Impact – Perspective Shadow Preset \*Drop Shadow,Low\* Auswahl aufheben Plugins–Alien Skin Eye Candy 5 Impact – Perspective Shadow Preset \*Hy\_A Love Story\_Perst\_1\***

#### **Punkt 12**

**Ebene duplizieren–verkleinern auf 50% mit Taste K einstellen auf 748 / 303 duplizieren mit Taste K einstellen auf 204 / 386 duplizieren–verkleinern auf 50% mit Taste K einstellen auf 821 / 375 sichtbar zusammenfassen**

#### **Punkt 13**

**Kopiere \*Hy\_A Love Story\_Text\*–einfügen auf dein Bild mit Taste K einstellen auf 521 / 150 kopiere \*Hy\_A Love Story\_Text\_1\*–einfügen auf dein Bild mit Taste K einstellen auf 365 / 92 Schlagschatten 5/5/100/10 kopiere \*Hy\_A Love Story\_Text\_2\*–einfügen auf dein Bild mit Taste K einstellen auf 17 / 21**

#### **Punkt 14**

**Kopiere deine Personentube–einfügen auf dein Bild passe die Größe an–scharfzeichnen Schlagschatten 0/0/100/50 alles zusammenfassen–kopieren öne \*Hy\_A Love Story\_Frame\* einfügen in die Auswahl–Auswahl aufheben setz dein WZ und das Copyright aufs Bild zusammenfassen und als jpg speichern.**